## Quick Guide

## **Delete a subcontractor**

- 1. Login to the **Project Workforce System**.
- 2. Click **Project** title name.

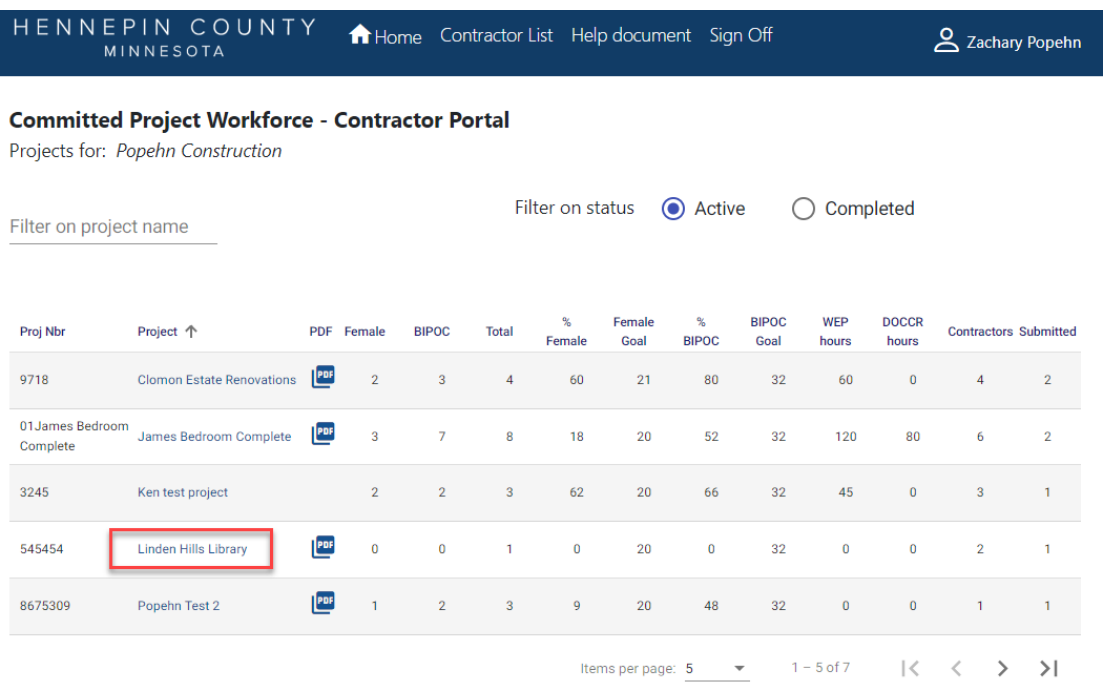

- 3. Click the **red trash can** icon next to the subcontractor you want to delete.
	- $\star$  is the prime contractor

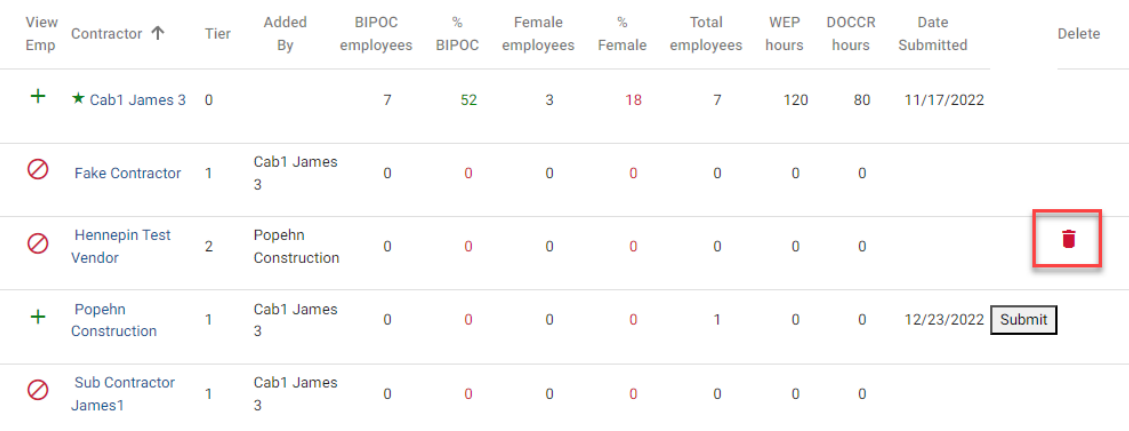

## HENNEPIN COUNTY

## Quick Guide

4. Click **Yes** in the pop-up box to confirm you want to delete.

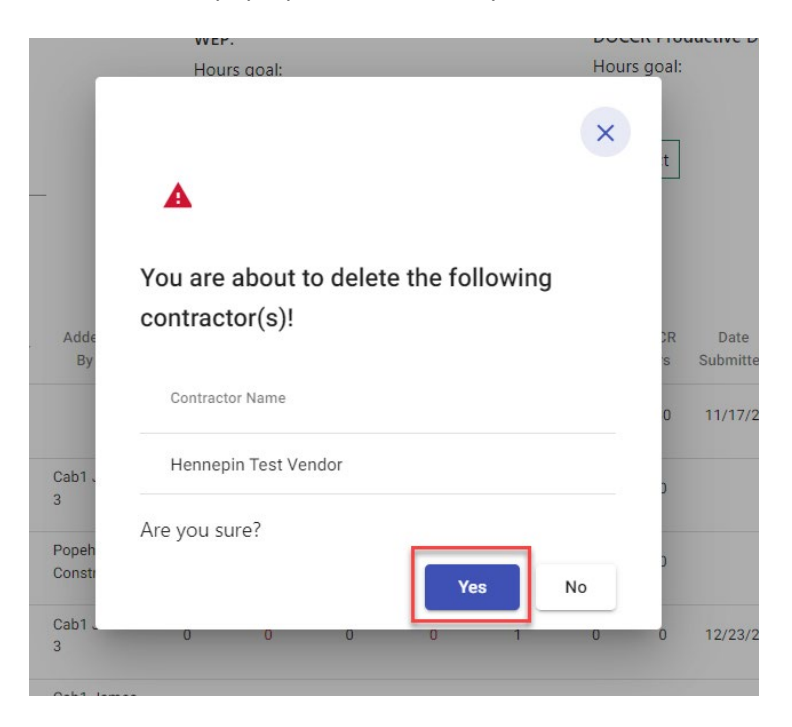